Министерство образования и науки Мурманской области Государственное автономное нетиповое образовательное учреждение Мурманской области «Центр образования «Лапландия» Детский технопарк «Кванториум-51»

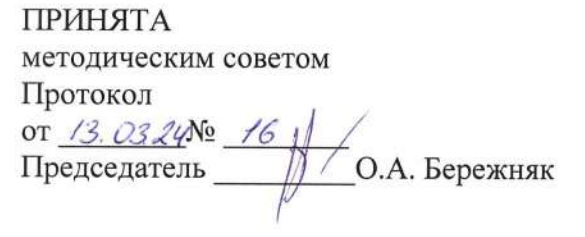

**УТВЕРЖДЕНА** приказом ГАНОУ МО «ЦО «Лапландия» OT 15-05 24 No  $B4$ Директор удобрет С.В. Кулаков

ДОПОЛНИТЕЛЬНАЯ ПРОФЕССИОНАЛЬНАЯ ПРОГРАММА ПОВЫШЕНИЯ КВАЛИФИКАЦИИ «Современные направления в области технического творчества детей: основы компьютерной графики»

> Авторы- составители: Савенко Юлия Романовна педагог дополнительного образования детского технопарка «Кванториум-51» Сергеева Диана Леоевна

> > методист детского технопарка «Кванториум-51»

Мурманск 2024

### **Пояснительная записка**

### **Общие положения**

Программа «Современные направления в области технического творчества детей: основы компьютерной графики» (далее - Программа) направлена на повышение квалификации педагогических работников основного и дополнительного образования в сфере научно-технического творчества.

Лица, освоившие программу, обладают достаточными знаниями и умениями для проведения подготовки обучающихся к различным приемам по созданию и редактированию графических изображений; могут участвовать в подготовке и проведении занятий в детских объединениях технической направленности.

### **Нормативно-правовая база разработки и реализации программы**

- «Федеральный закон от 29.12.2012 № 273-ФЗ «Об образовании в Российской Федерации» в действующей редакции;
- Приказ Минобрнауки России от 01.07.2013 № 499 «Об утверждении Порядка организации и осуществления образовательной деятельности по дополнительным профессиональным программам»;
- Письмо Минобрнауки России от 30.03.2015 № АК-821/06 «О направлении методических рекомендаций по итоговой аттестации слушателей»;
- Приказ Минтруда и социальной защиты от 05.05.2018 3№ 298 н «Об утверждении профессионального стандарта «Педагог дополнительного образования детей и взрослых»;

### **Цель программы**

Целью программы является развитие профессиональных компетенций педагогических работников, осуществляющих организацию и проведение занятий с учащимися в рамках направления «Промышленный дизайн» с использованием прикладных компьютерных технологий.

### **Планируемые результаты обучения**

В результате обучения по программе «Современные направления в области технического творчества детей: основы компьютерной графики» слушатели должны освоить следующие профессиональные компетенции (ПК):

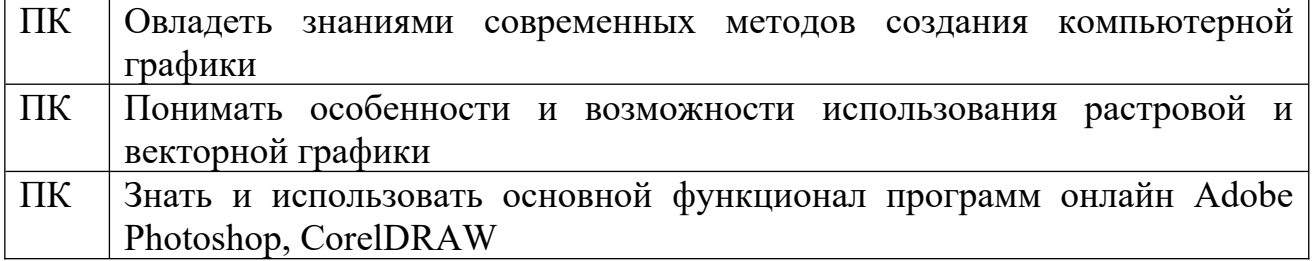

# **Планируемые результаты обучения Компетенции, формируемые у слушателей в результате освоения программы**

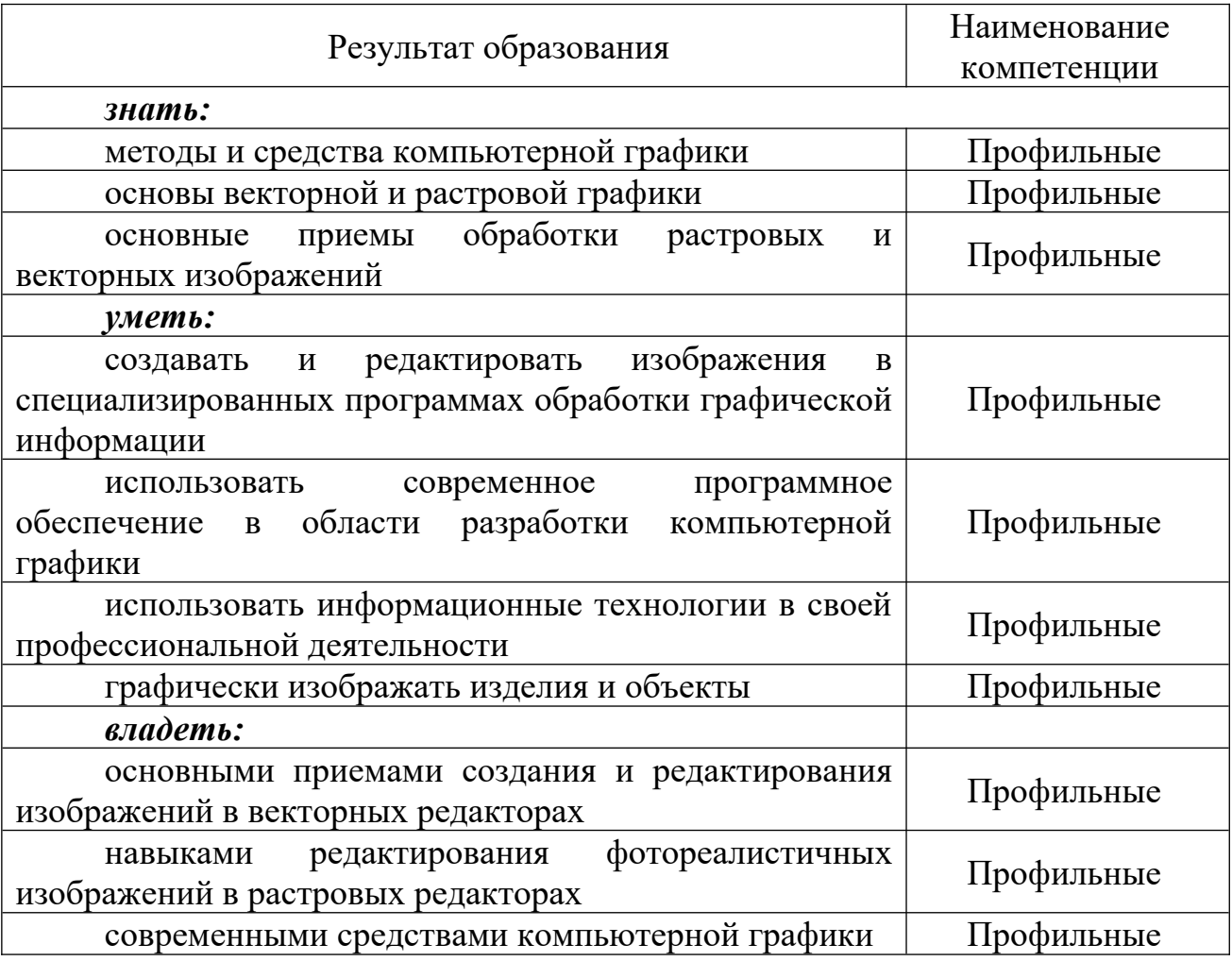

**Категория слушателей:** педагоги дополнительного и общего образования, учителя черчения, изобразительного искусства, информатики, технологии.

**Форма реализации программы:** очно-заочная.

**Срок освоения:** 72 часа.

**Виды учебных занятий:** лекции, практические занятия.

**Формы итоговой аттестации:** выполнение заданий, итоговый проект.

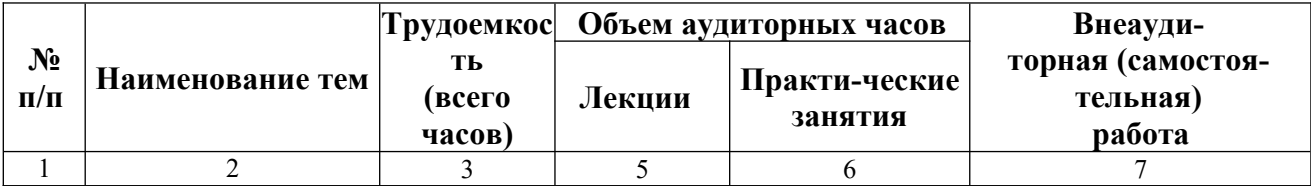

# **УЧЕБНЫЙ ПЛАН**

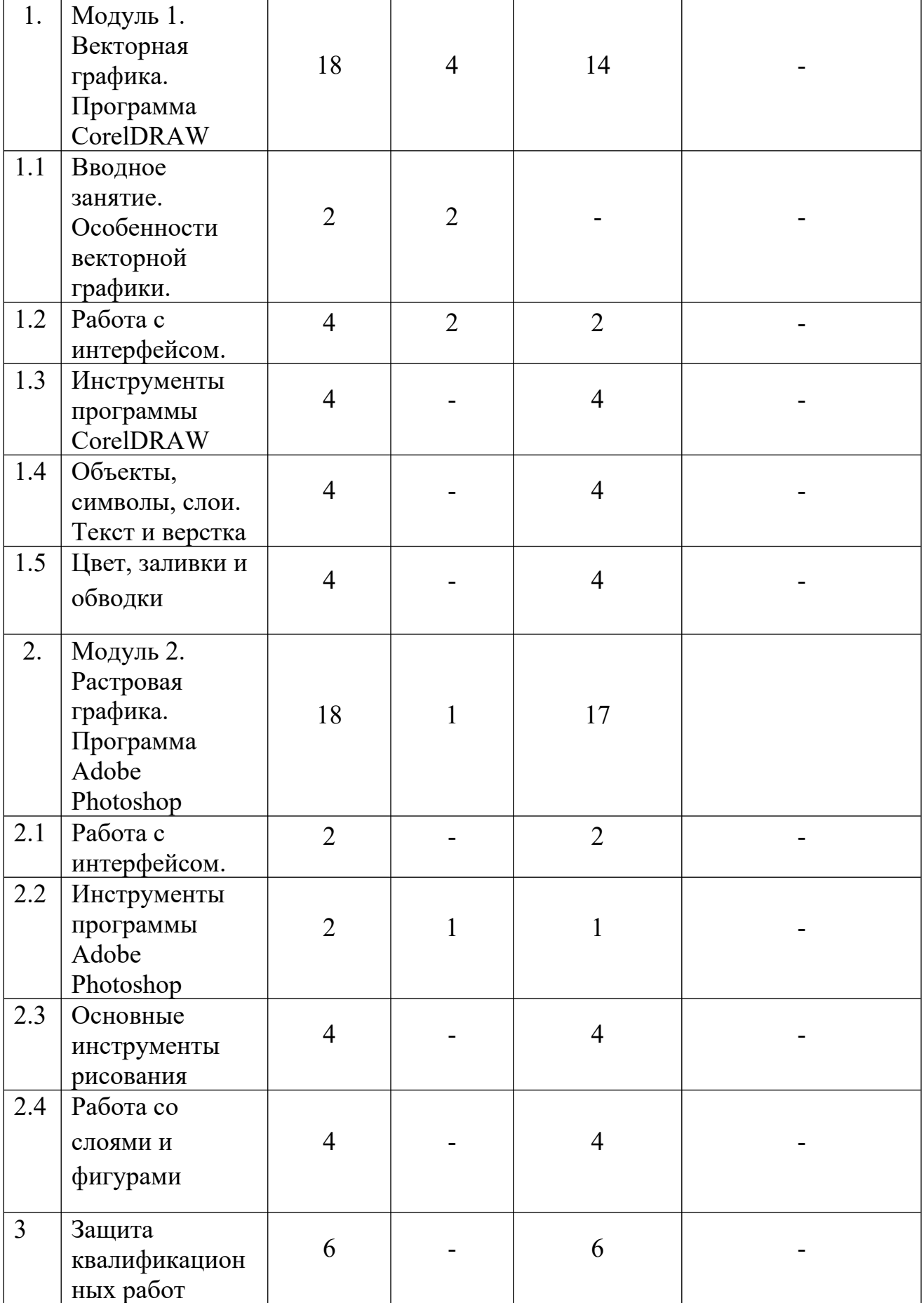

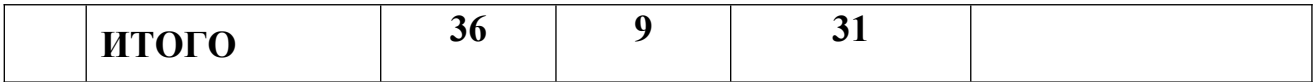

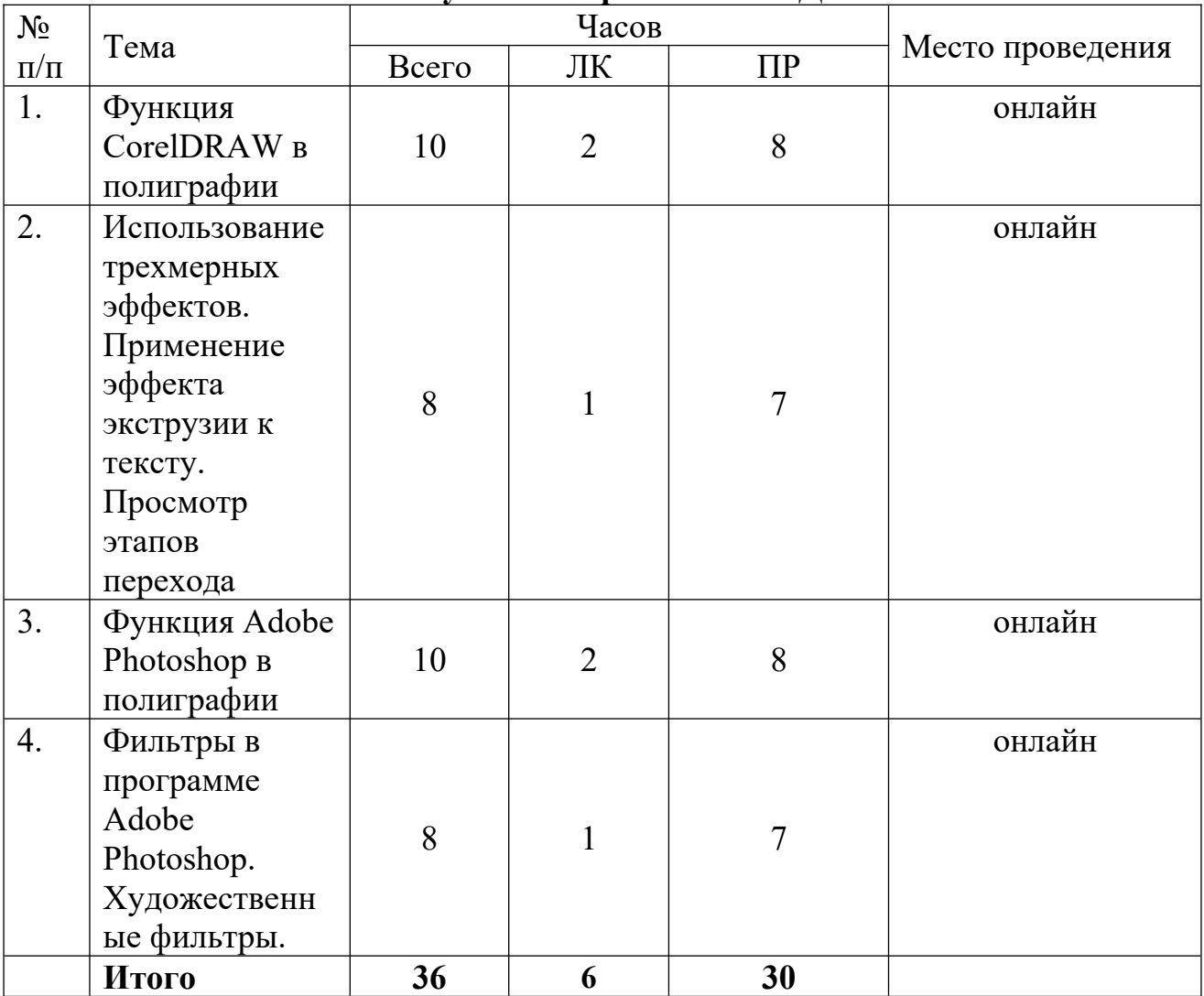

# **Обучение с применением ДОТ**

## **Содержание учебного плана**

## **Тема 1. Модуль 1. Векторная графика. Программа CorelDRAW**

**Теория (4 ч.)** Особенности векторной графики. Печатная страница, основные инструменты, создание документа. Инструмент «Форма». Возможности редактирования отдельных точек. Основные функции и возможности CorelDRAW. Возможности работы с цветовыми палитрами. Модели, микшеры, палитры.

**Практика (14 ч.)** Принцип работы с векторными объектами. Создание «Прямоугольник», «Эллипс», изменение основных характеристик. Инструмент «указатель». Копирование фигур. Быстрые клавиши. Другие фигуры. Задание параметров фигур. Создание изображений с помощью фигур. Форма «Звезда».

Создание искажений. Создание композиции из заданных фигур. Основные инструменты и приемы работы с графическими объектами, заливками, применение специальных эффектов и фильтрами растровой графики, работа с текстом, рисование пером. Создание логотипа, графические композиции, создание иллюстраций.

# **Тема 2. Модуль 2. Векторная графика. Программа онлайн Adobe Photoshop.**

**Теория (1 ч.)** Назначение пунктов меню главного окна. Краткое знакомство с инструментами. Работа с панелями. Увеличение/уменьшение документа. Перемещение изображения в пределах окна. Информация о документе. Знакомство с основными инструментами рисования – кистью и ластиком. Выбор основного и фонового цветов. Знакомство с инструментами заливки. Изменение установок инструмента, фактурная заливка.

**Практика (17 ч.)** Создание пробного рисунка. Настройки инструментов: форма, толщина, прозрачность. Цвет на практике. Цветовые режимы Adobe Photoshop. Выбор и редактирование, цвета. Закрепление навыков работы кистью. Режимы смешивания. Выполнение творческого задания по пройденным инструментам. Создание рисунка с использованием объектов разной фактуры. Инструмент «Палец». Выполнение рисунка с использованием эффекта размытия пикселей «Пейзаж». Рисование композиции «Закат над озером». Раскрашивание черно-белой фотографии. Корректировка и ретуширование изображений. Преобразование фотографии, использование слоев и эффектов. Создание логотипа, графические композиции. Работа с инструментами, создание иллюстраций.

# **Тема 3. Защита квалификационных работ**

Практика (6 ч.) Разработка идеи и замысла. Сбор материалов. Создание творческого проекта «Фирменный стиль» (мерч, буклет, диплом, календарь, наградная статуэтка, блокнот, бланк (на выбор обучающегося). Поэтапная работа над проектом. Применение знаний и умений, полученных в ходе обучения. Защита проектов.

## **Организационно-педагогические условия реализации программы**

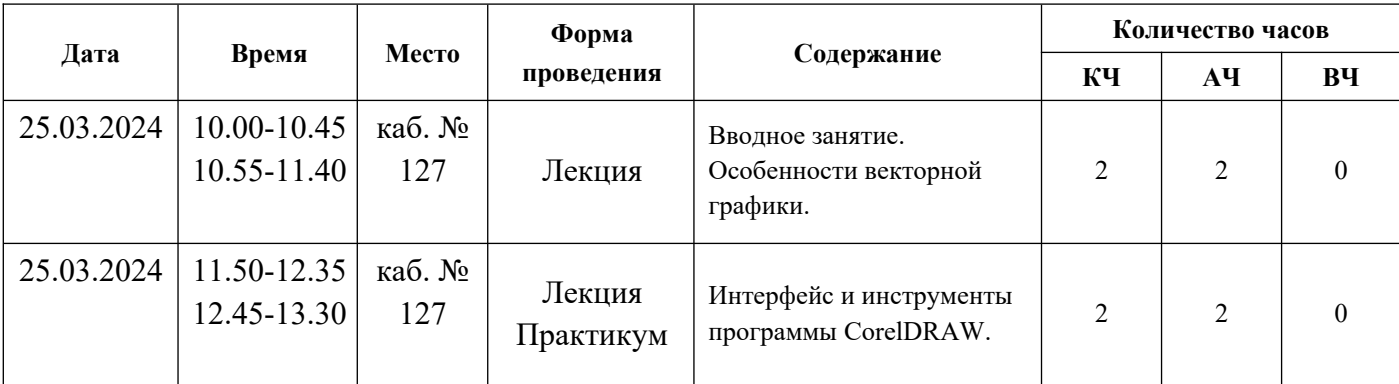

# **Календарный учебный график Очное обучение**

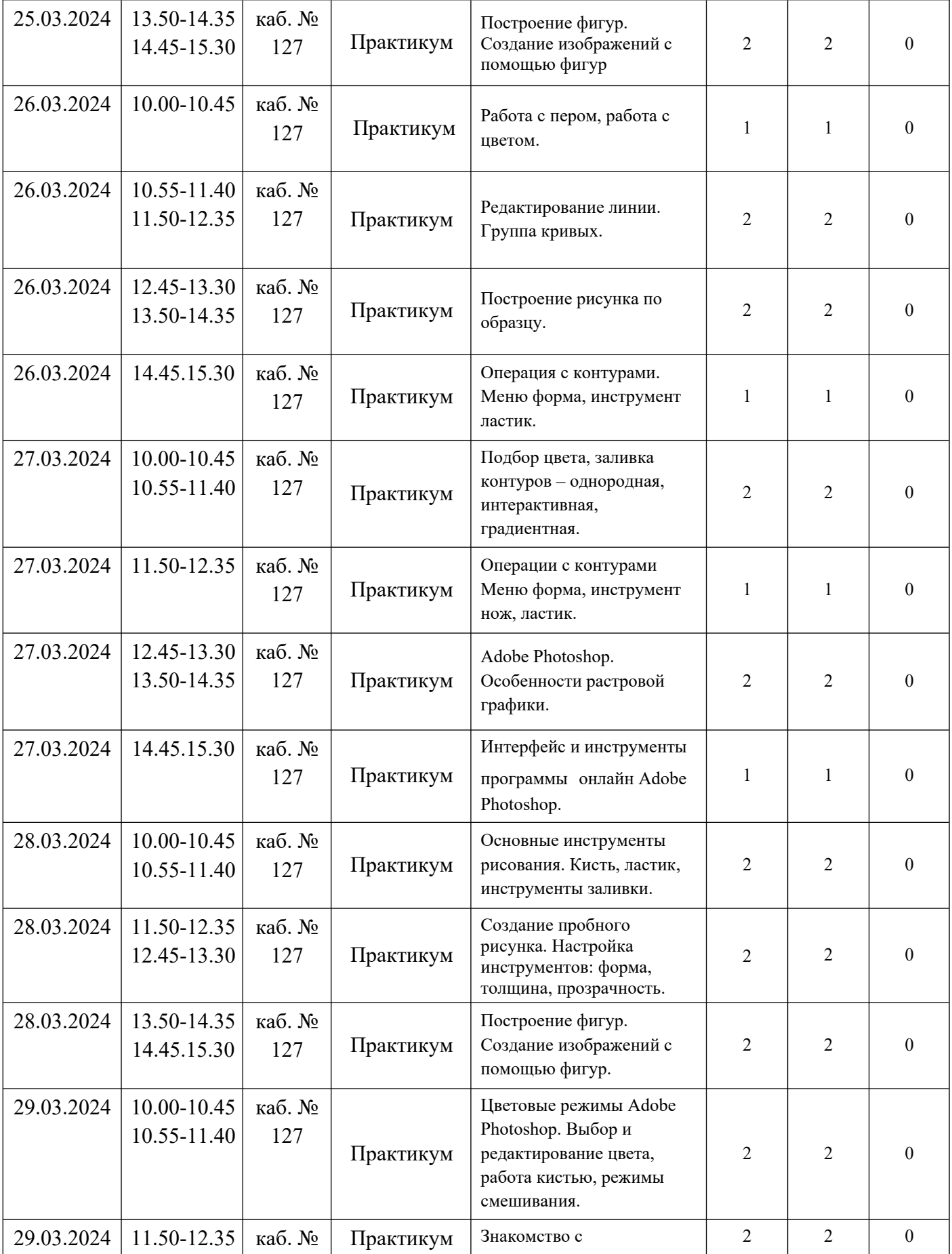

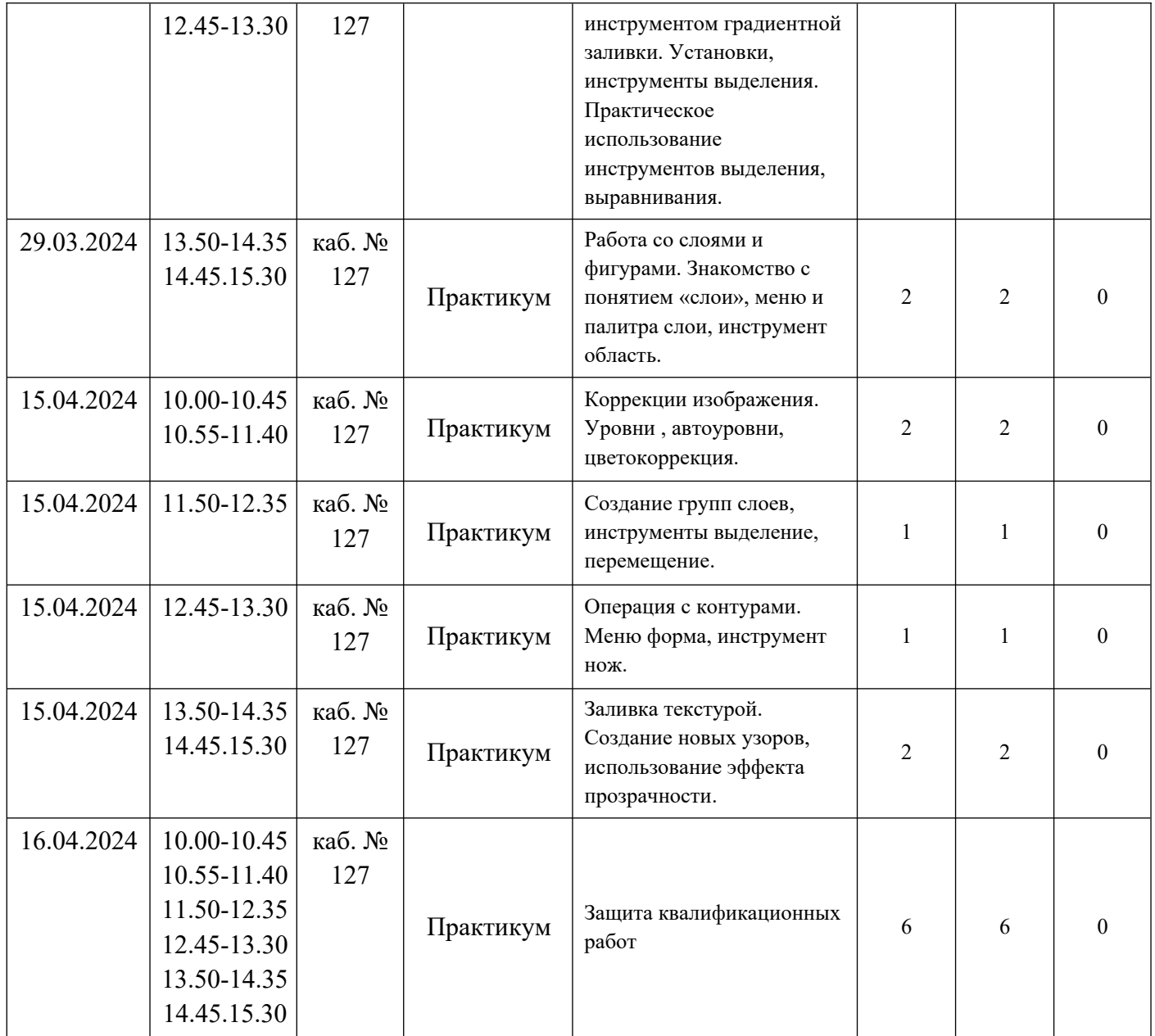

# **Обучение с применением ДОТ**

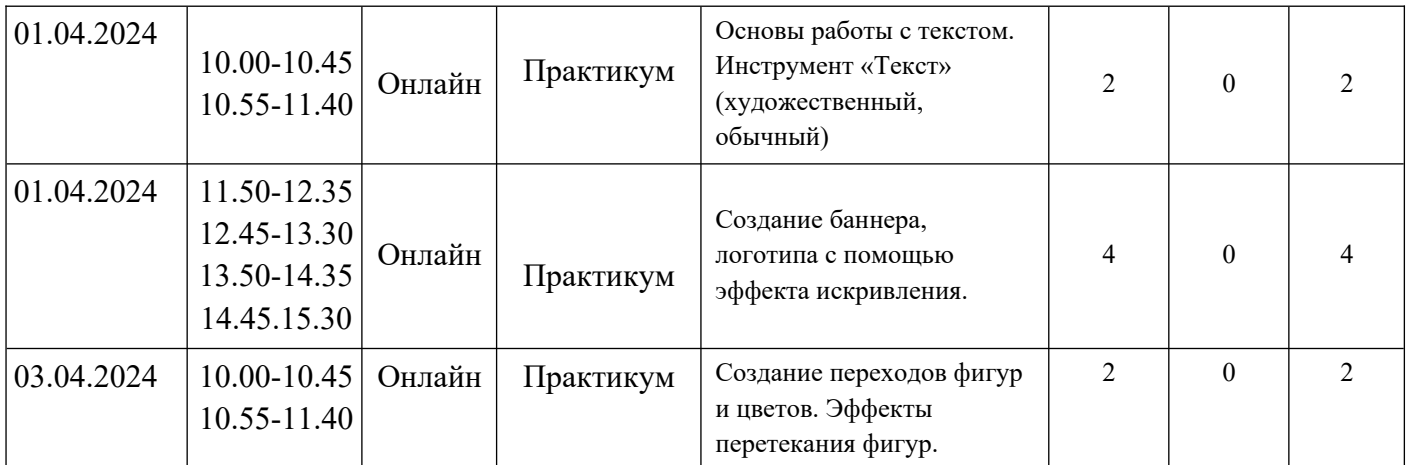

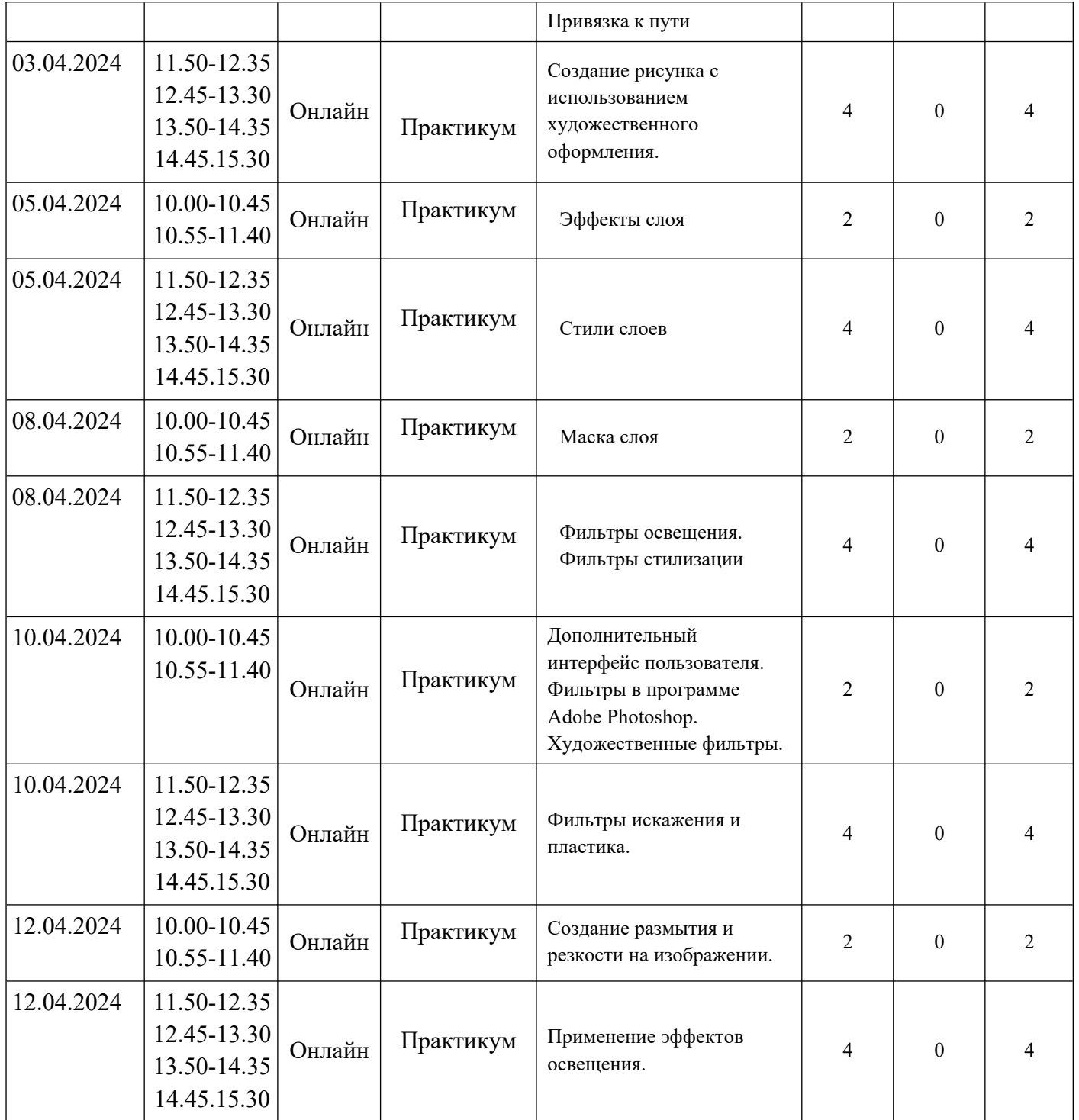

# **Условия реализации программы**

Для успешной реализации программы необходимы следующие условия:

- 1. Помещение:
	- 1.1. Компьютерный класс с достаточным освещением (не менее 300-500лк), оснащенный вентиляцией;
	- 1.2. Столы, оборудованные розетками;
- 2. Оборудование:
- 2.1. Компьютеры с возможностью подключения к сети Интернет по числу слушателей + 1 для преподавателя;
- 2.2. Проектор и экран для проведения демонстраций.
- 3. Программное обеспечение:
	- 3.1. Операционная система MS Windows 10 или аналогичная;
	- 3.2. Программа онлайн Adobe Photoshop;
	- 3.3. Программа CorelDRAW учебная лицензия, либо лицензия для некоммерческого использования;
	- 3.4. Браузер Google Chrome или аналогичный.

## **Формы аттестации**

Аттестация предполагает комплекты практических работ и создание плаката в любом графическом редакторе на тему: «Экология», «Арктика», «Здоровье» и создание логотипа на выбранную тему.

# **Список литературы для педагога**

- 1. Буляница Т. Дизайн на компьютере: Самоучитель. СПб.: Питер, 2013.
- 2. Гурский Ю. Корабельникова Г. Эффективная работа: Photoshop 7. Трюки и эффекты. – СПб.: Питер, 2012;
- 3. Залогова Л. Практикум по компьютерной графике. М.: Лаборатория Базовых Знаний, 2010;
- 4. Мойсеева Т.Б. Графический редактор Corel Draw: учеб.-метод. комплекс дисциплины (УМКД) для студентов 3 курса ТФ, ЗФ спец. 260902.65 «Конструирование швейных изделий» и 260906.65 «Конструирование изделий из кожи», 2012;
- 5. Мойсеева Т.Б. Современные графические редакторы в дизайне одежды: учеб. метод. комплекс дисциплины (УМКД) для студентов 3-4 курсов ТФ спец. 070601.65 "Дизайн" (специализация «Дизайн костюма»), 2012;
- 6. Попов В. Практикум по Интернет-технологиям: Учебный курс. СПб.: Питер, 2012;
- 7. Симонович С. и др. Специальная информатика: Учебное пособие / С. Симонович, Г.Евсеев, А.Алексеев. – М.: АСТ-ПРЕСС КНИГА: Инфорком-Пресс, 2010.

## **Список литературы для слушателей**

- 1. Волкова Т. О. Интенсивное изучение PhotoshopCS3 за 14 дней. Универсальный экспресс-курс – СПб.: Питер, 2008. – 336 с. – ISBN 978-5 388- 00364-5;
- 2. Гурский Ю. Корабельникова Г. Эффективная работа: Photoshop 7. Трюки и эффекты. – СПб.: Питер, 2012;
- 3. Залогова Л.А. Компьютерная графика. Элективный курс: Учебное пособие М.:БИНОМ. Лаборатория знаний, 2015 г;
- 4. Мойсеева Т.Б. Графический редактор Corel Draw: учеб.-метод. комплекс дисциплины (УМКД) для студентов 3 курса ТФ, ЗФ спец. 260902.65 «Конструирование швейных изделий» и 260906.65 «Конструирование изделий из кожи», 2012;
- 5. Соловьева Л.В. Компьютерные технологии для учителя. СПб.: БХВ-Петербург, 2017.

## Приложение 1

## **Лабораторные работы**

**Тема:** Заливка градиентом, прозрачности в CorelDRAW.

**Цель**: Научиться создавать объемные изображения на примере веб-кнопок в CorelDRAW

## **Ход выполнения работы**

Задание 1: Создание «стеклянных» веб-кнопок в CorelDRAW.

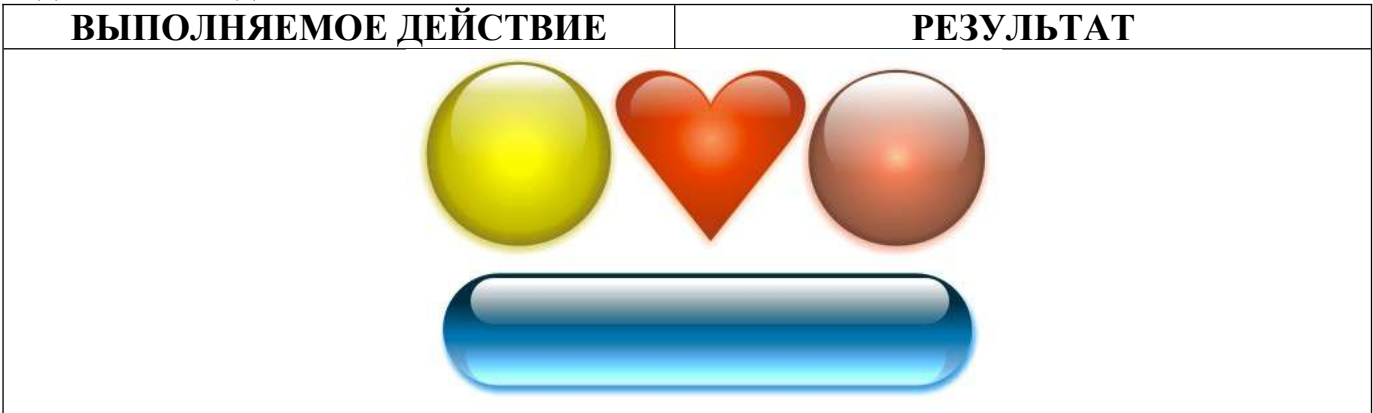

На первый может показаться, что такой эффект создается при помощи дорогих программ трехмерного моделирования, однако на самом деле его можно сделать, используя лишь пару верно расположенных векторных фигур. На этом занятии мы научимся, как в CorelDRAW можно нарисовать подобные "стеклянные" фигуры.

### **Создание стеклянной сферы**

На эффект стекла влияют в основном такие факторы, как направление и интенсивность освещения, отражение, фокус и цвет. Края любого прозрачного объекта темнее, чем его середина. При мягком освещении сверху на глянцевой стеклянной поверхности можно увидеть отражение источника света. Чем лучше сфокусировано отражение, тем более гладкая отражающая поверхность.

Для создания эффекта стекла средствами CorelDRAW нужно аккуратно применить цвет и прозрачность к векторным объектам. Чтобы пронаблюдать, как цвет и интенсивность освещения влияют на стеклянный эффект, давайте начнем с рисования простейшей цветной стеклянной кнопки.

1. Используя инструмент Ellipse, нарисуйте окружность около 5 см. в диаметре. Чтобы нарисовать ровную окружность, во время рисования удерживайте Ctrl.

2. Для заливки используйте палитру CMYK, заданную по умолчанию. Палитра вызывается через верхнее меню последовательным выбором Window > Color Palettes > Default CMYK palette. Не снимая выделения с окружности, выберите желтый цвет (Yellow; C0, M0, Y100, K0) для заливки. Возьмите инструмент Interactive Fill (G на клавиатуре) и в верхнем меню установите радиальный тип градиентной заливки (Fill Type - Radial), как показано на рисунке.

3. Для точной настройки цветов и их положения в радиальном градиенте рекомендуется использовать окно Fountain Fill (на клавиатуре F11). Чтобы задать параметры градиента нажмите кнопку Custom в этом окне. Выделите крайний левый цветовой маркер (положение 0%) и нажмите Others, чтобы появилось больше настроек цвета. Установите значения CMYK так: C40, M50, Y100, K20. Установите значения крайнего правого маркера следующим образом: C0, M0, Y100, K0. Двойным щелчком над полосой градиента добавьте еще два цветных маркера в позиции 25 и 80% со значениями цвета C0, M5, Y100, K20 и C0, M0, Y100, K0 соответственно.

4. Чтобы завершить заливку, установите значение Edge Pad равным 5% и удалите видимую обводку с окружности. Заливка готова.

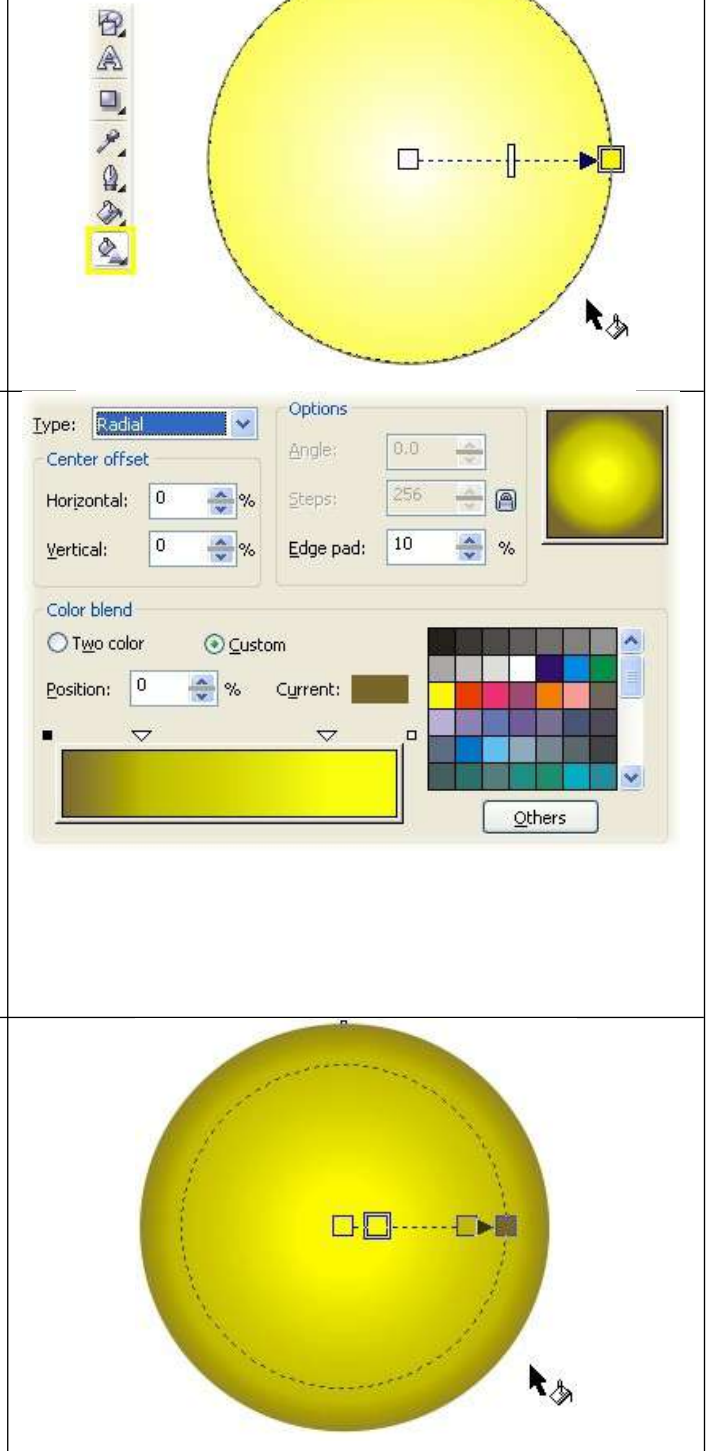

 $\mathbf{v}$   $\mathbf{v}$ 

Radial

5. Чтобы создать отражение, нарисуйте еще одну окружность диаметром около 3 см, залейте ее белым и расположите в верхней части круга с градиентом. Не снимая выделения, выберите инструмент Interactive Transparency и протащите появившуюся направляющую сверху вниз. Удалите видимую обводку с белой фигуры.

6. Теперь нужно точно расположить точки **河** Linear  $\overline{\mathbf{v}}$ Normal  $\overline{\mathbf{v}}$ направляющей. Поместите черный маркер Ф приблизительно по центру желтого круга,  $\frac{1}{\sqrt{2}}$ белый - несколько выше его верхнего края, а среднюю точку немного вверх, на три четверти длины отрезка выше черной. Y. アロウ

Так, используя лишь два векторных объекта, вам удалось создать реалистичный стеклянный объект. Важно отметить, что заданные цвета заливки обеспечивают иллюзию плоскости благодаря более темным внешним краям. Чем темнее края заливки, тем более выражен этот эффект.

Используя те же приемы, вы можете придать практически любой простой фигуре вид стеклянной. Для придания реализма нужно уделять особое внимание цветам градиента и позиции направляющих при добавлении прозрачности.

#### **Рисование стеклянных кнопок продолговатой формы**

Такой же точно базовый эффект можно использовать для придания "стеклянного" вида продолговатым кнопкам. Для этого нужно залить линейным градиентом прямоугольник со скругленными углами, а затем использовать уменьшенную копию прямоугольника, чтобы имитировать блик. Хотя существует несколько методов создания подобных кнопок, описанный ниже метод, пожалуй, является самым простым и быстрым и требует использования минимума объектов.

1. При помощи инструмента Rectangle (F6) начертите прямоугольник с размерами приблизительно 12\*2 см. В случае необходимости вы можете использовать другие пропорции для кнопки, это зависит от текста, который планируется на ней расположить.

2. Не снимая выделения с прямоугольника, используйте Rectangle Corner Roundness и Round Corners Together в верхнем меню. Скруглите все углы фигуры на 100% как показано ниже. Вы также можете скруглить углы вручную, используя Shape Tool (F10).

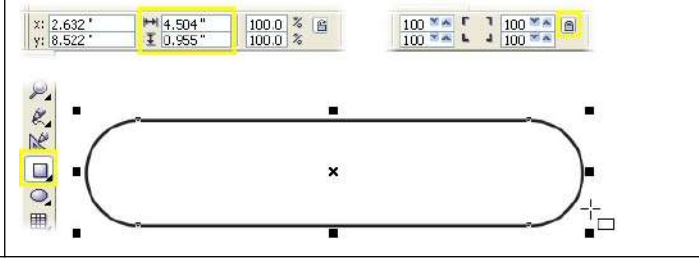

*Важно: чтобы сохранить симметричность скругленных углов прямоугольника, сразу создавайте фигуру нужного размера вместо того, чтобы затем сжимать или расширять ее, нарушая симметрию.*

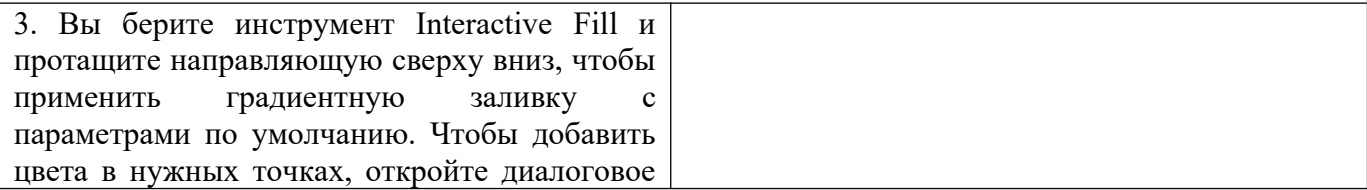

окно Fountain Fill (F11) и в нем выберите Custom. В примере использовалась синяя цветовая схема. Для маркера 0% использован цвет C100, M20, Y0, K80, для маркера 100% - C10, M0, Y0, K0. Добавьте третий маркер в позиции 40% и установите ему цвет C100, M20, Y0, K20. Напоследок установите значение Edge Pad 5% и удалите видимую обводку.

4. Нарисуйте еще один прямоугольник приблизительно 10\*1 см. Скруглите углы также, как у первого, залейте белым и удалите видимую обводку. Расположите белый прямоугольник поверх синего, как показано на рисунке.

5. Возьмите инструмент Interactive Transparency и протащите его направляющую сверху вниз по верхнему прямоугольнику, чтобы применить к нему линейную прозрачность. В верхнем меню установите 5% для Edge Pad.

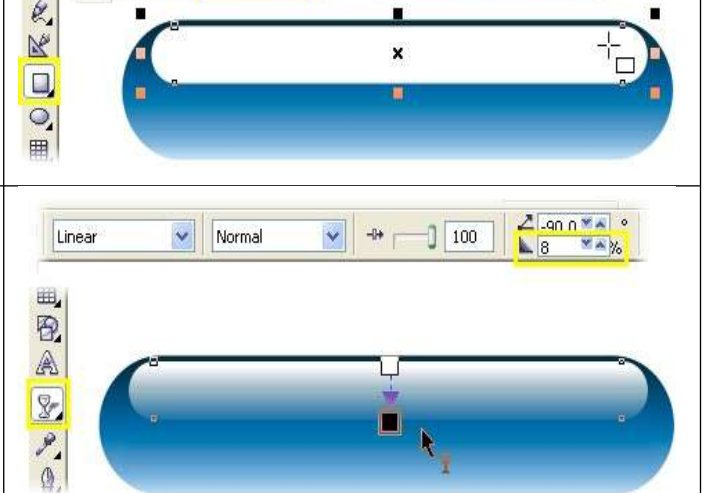

Options

Angle:

**Steps** 

Current:

Custom

 $+4.059$ <br> $+ 0.391$ 

 $\frac{1}{v}$  %

 $\rightarrow$ 

Edge pad:

 $-90.0$  $\frac{\lambda}{2}$ 

256

5

 $-\sqrt{2}$ 

 $\mathbf{a}_k$ 

Others

 $\begin{array}{|c|c|c|c|c|c|c|c|} \hline 100 & \text{MeV} & 1 & 100 & \text{MeV} \\ \hline 100 & \text{MeV} & 1 & 100 & \text{MeV} \\ \hline \end{array}$ 

 $\frac{\lambda}{\lambda}$ 

Type: Theat

Center offset

Horizontali:

Color blend O Two color

Position: 0

 $x: 2.647''$ <br>y: 5.599

 $\mathcal{P}_{\textbf{1}}$ 

Vertical:

6. Выделите прозрачный прямоугольник и сделайте его копию, нажав + на цифровой клавиатуре. Растяните копию так, чтобы ее нижний край почти доходил до нижней границы кнопки. Залейте ее цветом 100% Cyan, нажав на соответствующий цветной квадратик в палитре.

7. Возьмите инструмент Interactive Transparency и протяните направляющую как показано на рисунке. Чтобы слегка смягчить эффект прозрачности, протащите квадратик 60% Black из палитры на место белого маркера инструмента Transparency. В верхнем меню среди параметров прозрачности выберите Add. Выделите все объекты в составе кнопки и сгруппируйте их (Ctrl+G). Ваша кнопка практически готова.

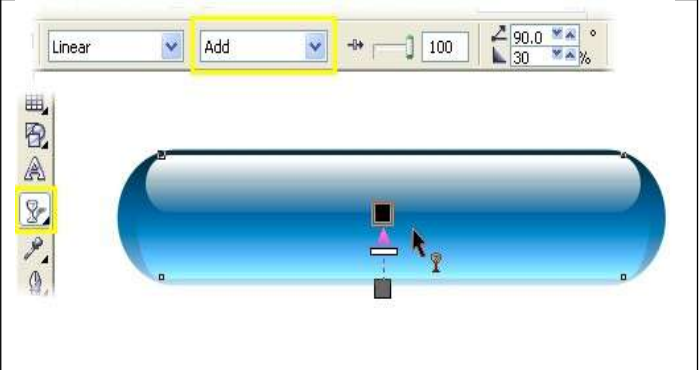

Изменяя цвета заливки, вы можете создавать кнопки самых разных цветов.

Альтернативой градиентной заливке может послужить эффект линзы, примененный к кнопке. Так вы создадите иллюзию прозрачного стекла, искажающего поверхность, находящуюся под ним. Чтобы добиться такого эффекта, для начала создайте прямоугольник, который послужит фоном будущей кнопке. В примере ниже фоном послужил прямоугольник с растровой заливкой. Чтобы применить такую заливку к любому выделенному объекту, возьмите инструмент Interactive Fill и в верхнем меню Fill Type укажите Bitmap Pattern. Нарисуйте базовый прямоугольник со скругленными углами для кнопки поверх фона, затем откройте докер Lens (Alt+F3) и там выберите тип искажения Fish Eye. Увеличьте параметр Rate так, чтобы создать эффект искажения фона. Нажмите Apply. После этого создайте и расположите две меньшие фигуры для бликов, залейте их белым и примените линейную прозрачность (сверху вниз для меньшей, снизу вверх для большей фигуры).

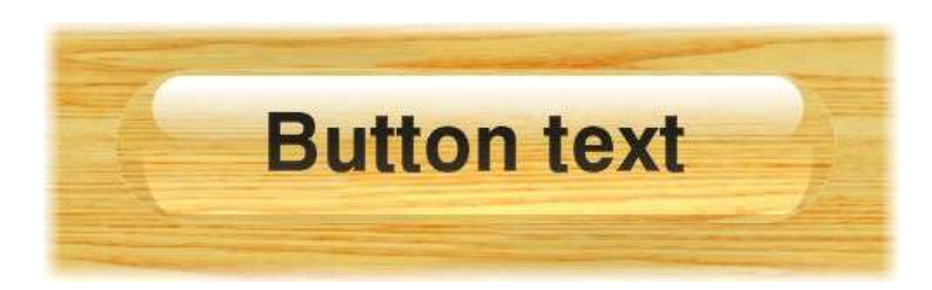

С помощью Text tool добавьте подпись кнопке. Выровняйте текст по центру. Если выделить одновременно текст и кнопку, то можно будет использовать клавиатурные сокращения для выравнивания текста и кнопки по вертикали (клавиша С) и по горизонтали (клавиша Е). Если вам нужно создать несколько кнопок, различающихся лишь надписью, то вы можете использовать вариант кнопки без надписи в качестве шаблона.

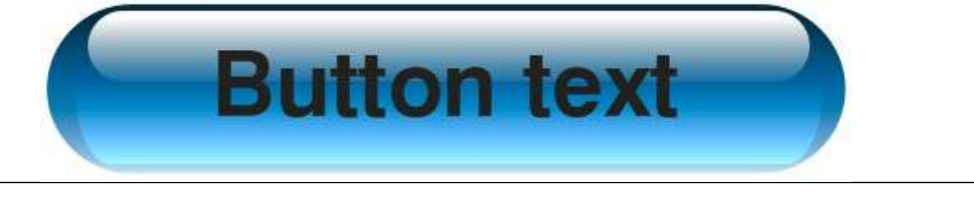

# **Тема: Ретушь фотографий и фотомонтаж**

### **1. Раскрашиваем черно-белую фотографию**

Откройте черно-белую фотографию 1.jpg

C помощью любого инструмента выделения (на ваш выбор), выделите изображения бананов. Чтобы окрасить их в желтый цвет, лучше всего использовать инструмент Hue/Saturation (Тон/Насыщенность) с настройками, показанными на рисунке.

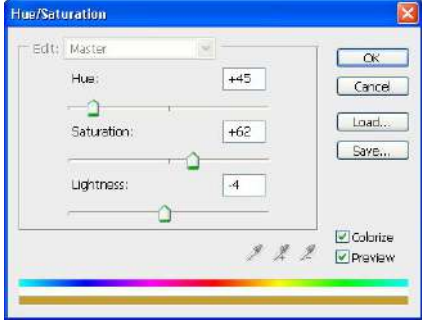

Раскрасьте фрукты и предметы аналогично (образец того, что должно получиться показан на рисунке)

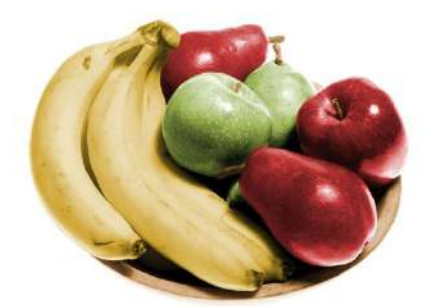

У нас имеется уже достаточно реалистичное изображение. Но фрукты не бывают идеально желтые, красные и т.д.

Выделите небольшие области в верхней части бананов. Примените к этому выделению команду Select >Modify>Feather (Выделение >Изменить > Растушевка) и уведите цвета в зеленый оттенок с помощью Hue/Saturation (Тон/Насыщенность).

На зеленых фруктах переведите некоторые области в желтый цвет, а на красных – в оранжевый.

На этом эффект выполнен полностью

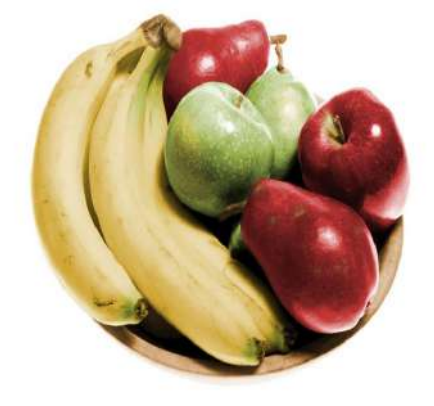